## How to Cancel Notetaking Services on AIM

- 1. Go to My Harper Student Portal and log in.
- 2. Click on Academic Success.

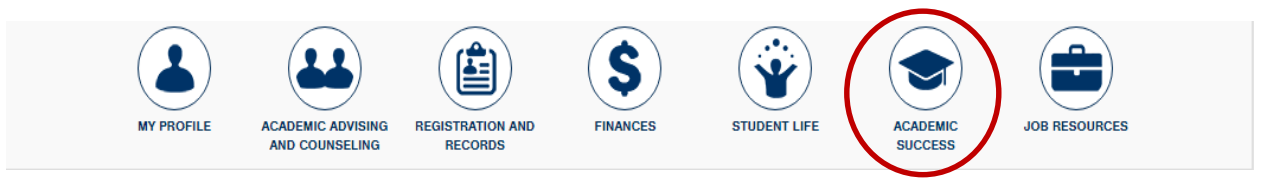

3. Click on Manage Your Accommodations(AIM).

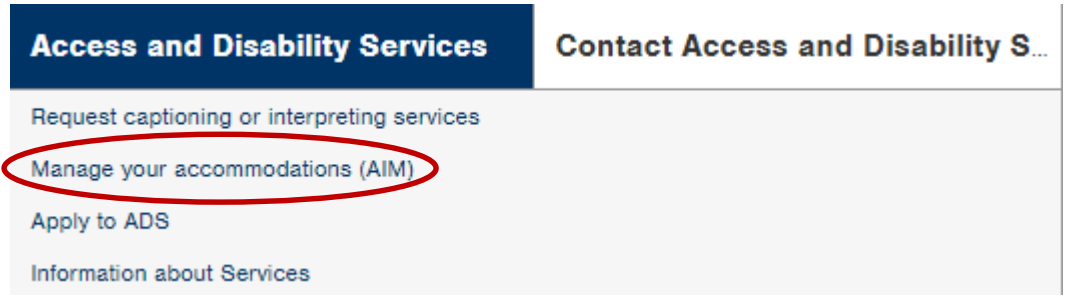

4. Click on the class that you want to cancel notetaking for.

 $61491)$ 

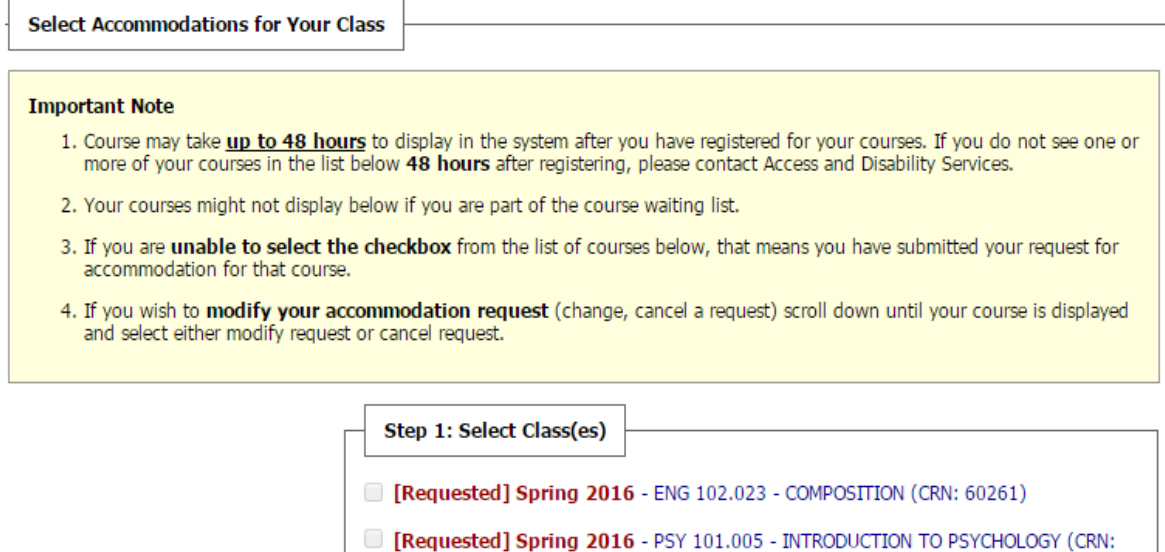

Requested] Spring 2016 - SPA 101.005 - ELEMENTARY SPANISH I (CRN: 64928)

5. Uncheck the box for "Notetaking Services."

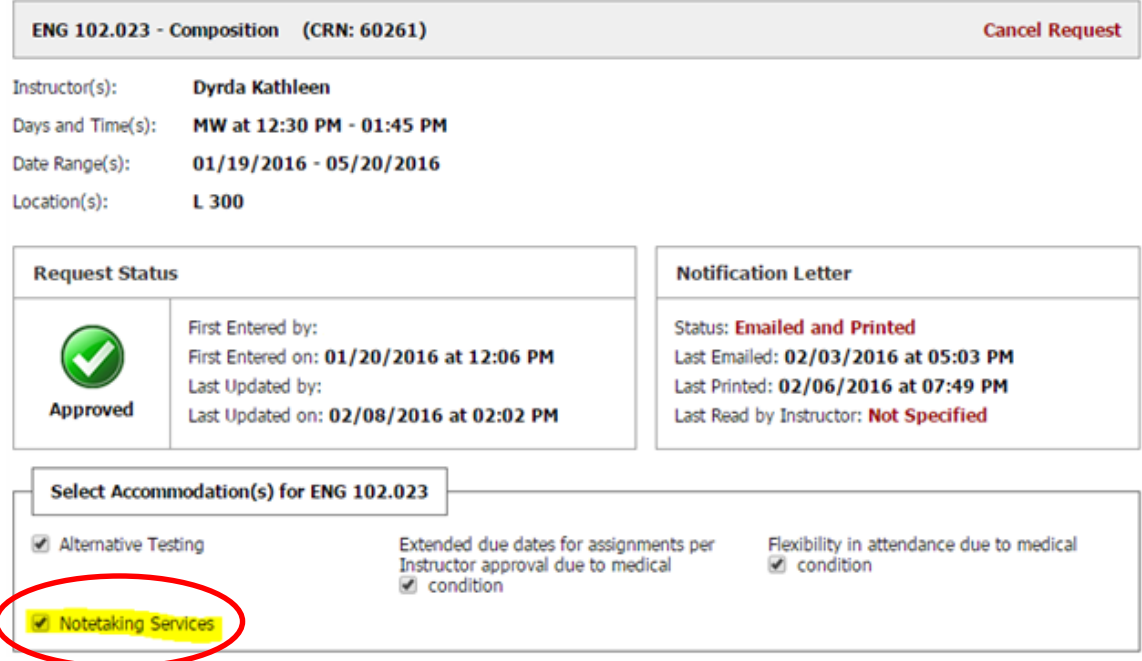

6. Click on "Update Request."**Important Note** 

> Your request for accommodation has been APPROVED and any changes to your request will be reviewed by the staff for approval. When the staff makes a decision on your request, you will receive a notification.

To view all pending request submitted for this class, please use the following link: View Pending Request(s).

Please contact our office if you have not received any update regarding your pending request within 3 business days.

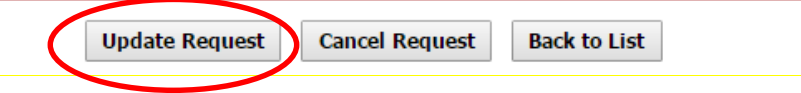